**MONTAG BIS FREITAG: 8–19 UHR SAMSTAG: 8–17 UHR**

# **Anleitung zum Zugriff auf das Webarchiv Schweiz**

Stand: 28. Juni 2019

#### **Allgemeines**

Beim Webarchiv handelt es sich um eine Sammlung von landeskundlich relevanten Webseiten der Schweiz. Die Nationalbibliothek (NB) und diverse Kantons- und Spezialbibliotheken bauen dieses gemeinsam und selektiv auf. Es wird keine Vollständigkeit angestrebt. Gespeichert werden die Webseiten im digitalen Langzeitarchiv der NB.

Bei der Webarchiv-Suche werden nur die Websites, die sich im Bestand der NB befinden, durchsucht. Zur Verfügung stehen eine URL-Suche und eine Volltextsuche. Die Suche lässt sich kombinieren mit der Dewey-Dezimalklassifikation, den Partnerinstitutionen von Webarchiv Schweiz sowie den Spezialsammlungen.

#### **Arbeitsplatz für das Webarchiv Schweiz**

In der Bibliothek Hauptpost ist ein bestimmter Computer als Arbeitsplatz für den Zugriff auf das Webarchiv Schweiz eingerichtet. Melden Sie sich beim Empfang, wenn Sie das Webarchiv Schweiz nutzen möchten und erkundigen Sie sich, wo dieser Computer steht. Eine Mitarbeiterin oder ein Mitarbeiter der Bibliothek Hauptpost erklärt Ihnen dann, wie der Zugriff funktioniert.

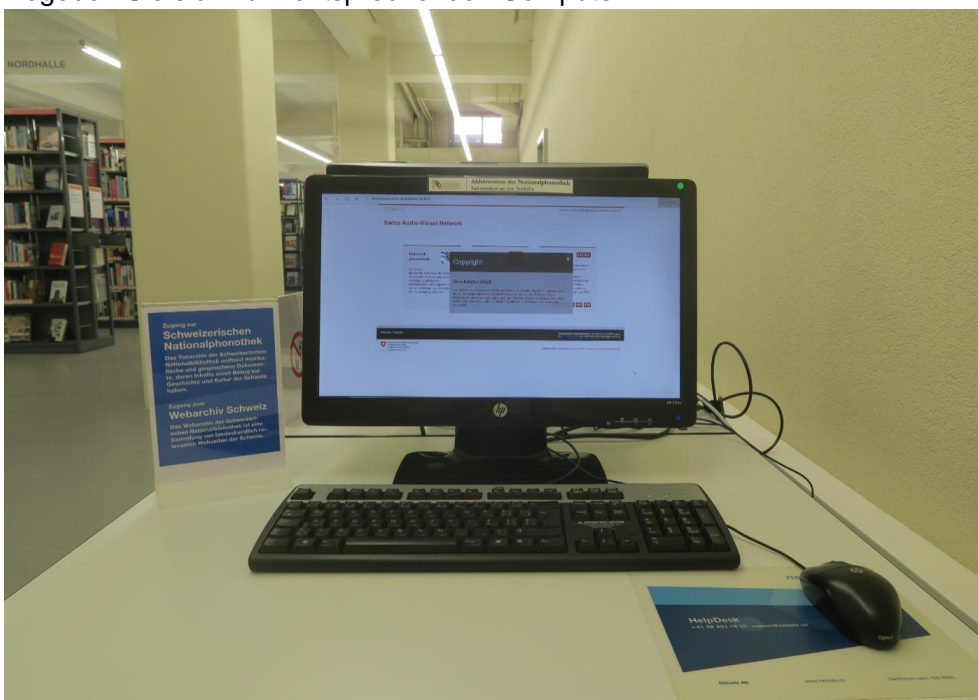

Begeben Sie sich zum entsprechenden Computer.

Arbeitsplatz für das Webarchiv Schweiz in der Bibliothek Hauptpost

**GUTENBERGSTRASSE 2, 9000 ST.GALLE[N](http://www.bibliosg.ch/) [WWW.BIBLIOSG.CH](http://www.bibliosg.ch/)**

**MONTAG BIS FREITAG: 8–19 UHR SAMSTAG: 8–17 UHR**

### **Einstiegseite und Copyright**

Lesen Sie zunächst auf der Einstiegseite die Ausführungen zu Copyright und schliessen Sie anschliessend dieses Fenster (1).

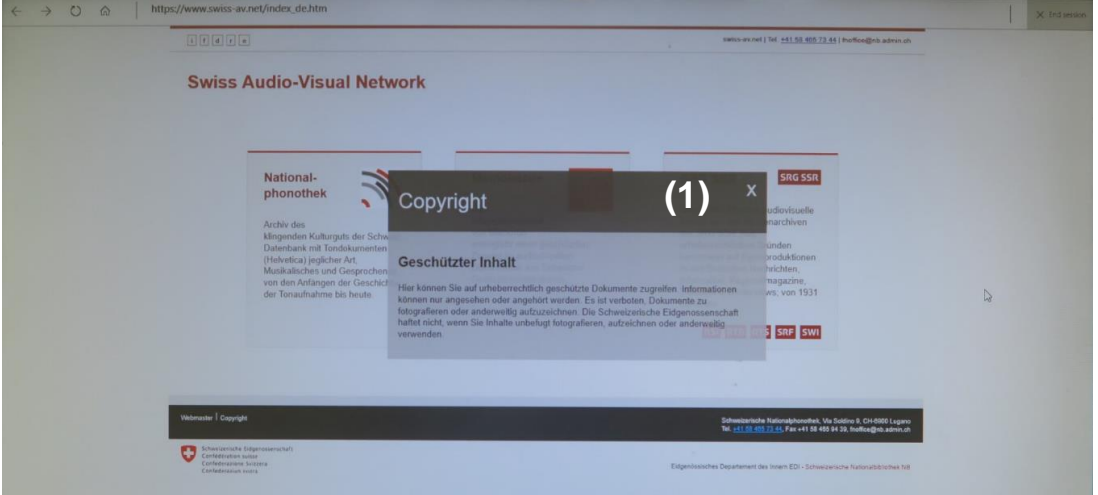

### **Startseite im Web, Anmeldung**

Geben Sie im URL-Feld ein: [www.e-helvetica.nb.admin.ch](http://www.e-helvetica.nb.admin.ch/) (2). Klicken Sie dann auf Webarchiv-Suche (3). Eine Mitarbeiterin oder ein Mitarbeiter der Bibliothek Hauptpost nimmt die Anmeldung vor (4).

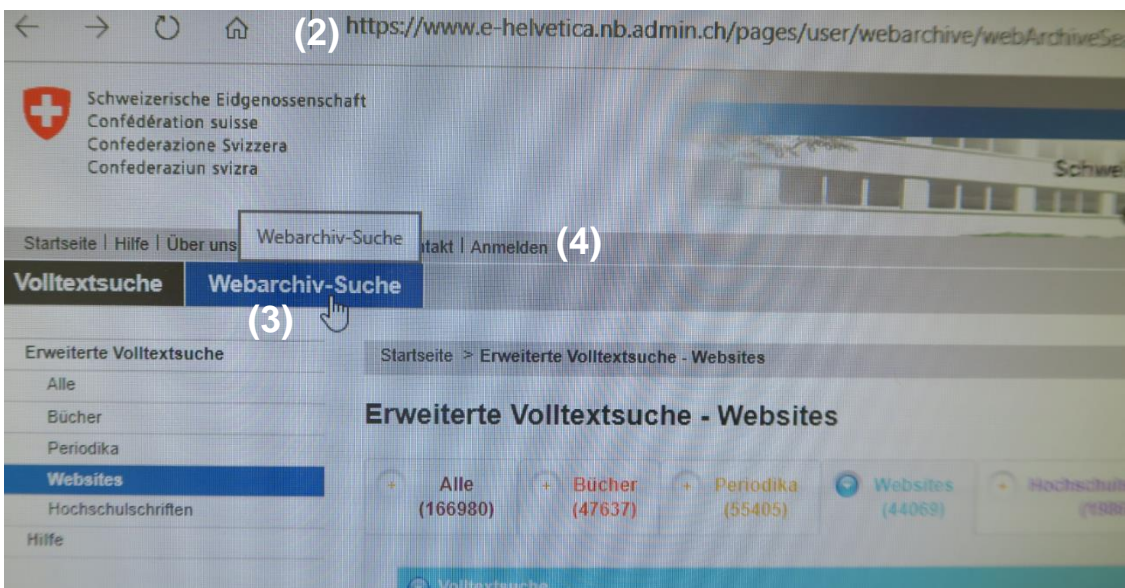

**MONTAG BIS FREITAG: 8–19 UHR SAMSTAG: 8–17 UHR**

### **Weisungen zur Benutzung und Suche**

Erklären Sie sich zunächst mit den Weisungen zur Benutzung der Schweizerischen Nationalbibliothek einverstanden (5). Suchen Sie anschliessend, indem Sie z. B. bei der Volltextsuche Stichwörter eingeben (6).

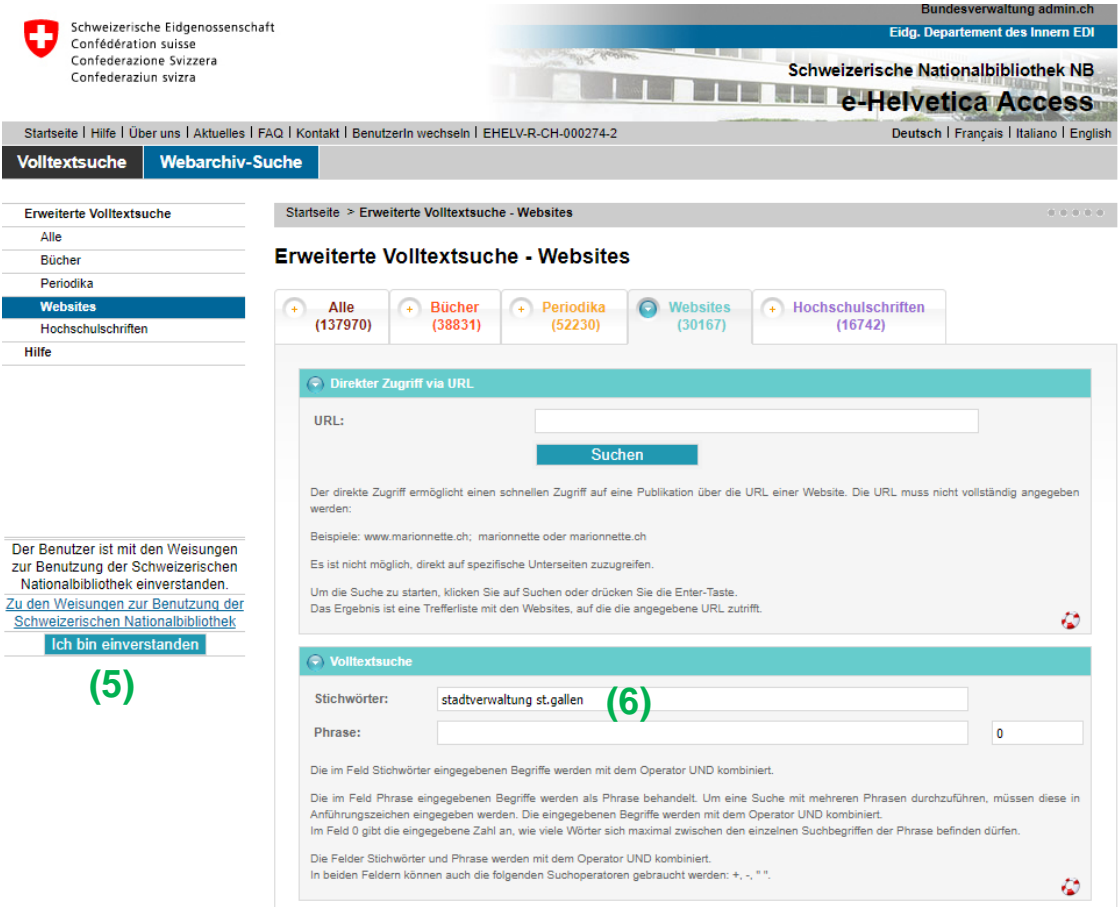

### **Zugriff**

Rufen Sie einen Treffer aus der Liste auf (7).

### **Treffer**

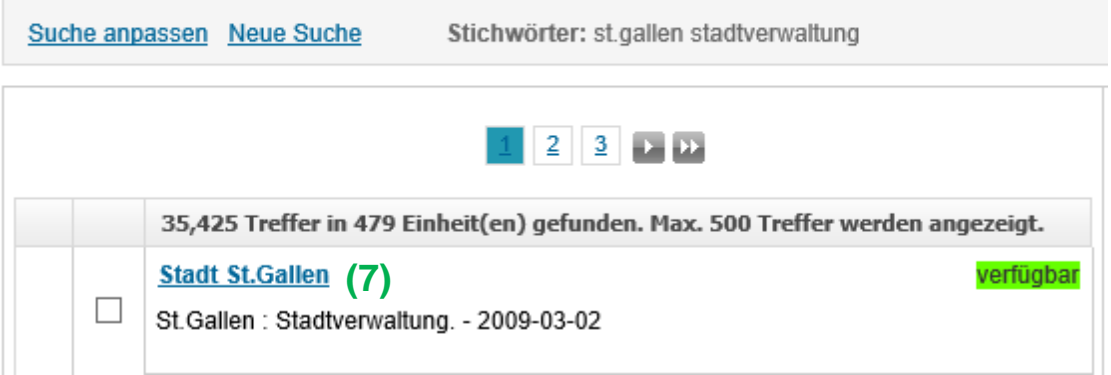

**MONTAG BIS FREITAG: 8–19 UHR SAMSTAG: 8–17 UHR**

Klicken Sie auf die URL um zur archivierten Website zu gelangen (8). Einheitenbeschreibung

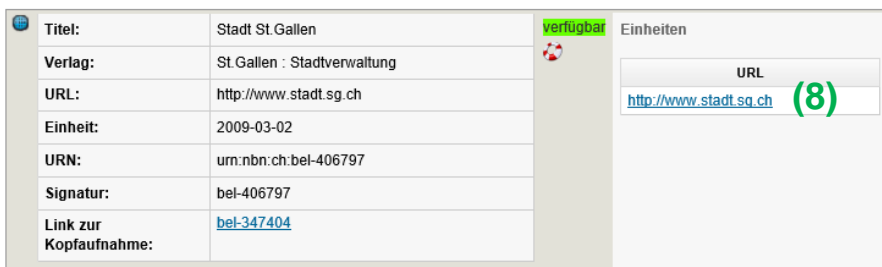

Sie befinden sich nun auf der archivierten Website des jeweiligen Datums der angeklickten Einheit.

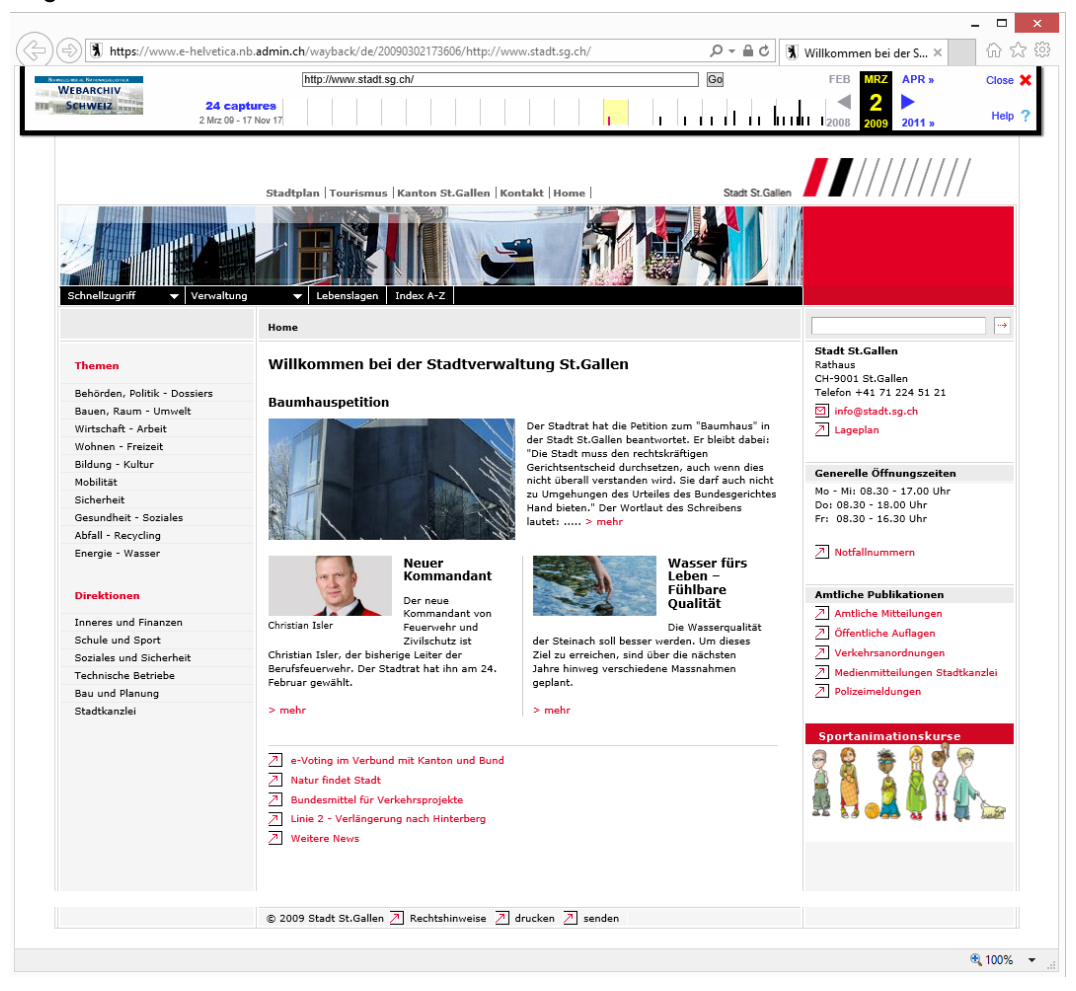

#### **Abmeldung**

Beenden Sie die Session oben rechts (9) und bestätigen Sie dies (10), bevor Sie den Arbeitsplatz für das Webarchiv Schweiz verlassen. Bitte melden Sie sich beim Empfang.

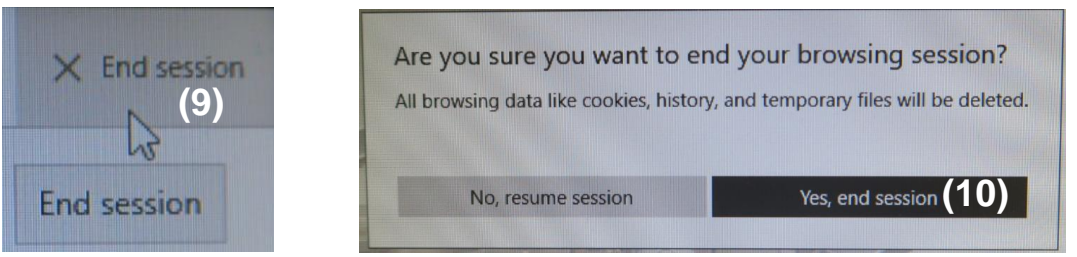